## Supprimer votre compte Studium du iPad

a. Ouvrir l'application « StudiUM mobile »

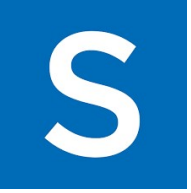

b. Cliquer sur les préférences en bas à gauche

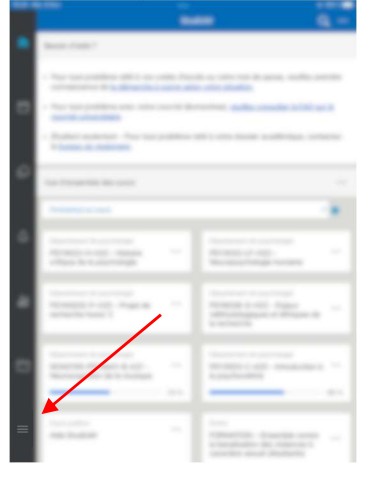

c. Sélectionner « Changer de plateforme »

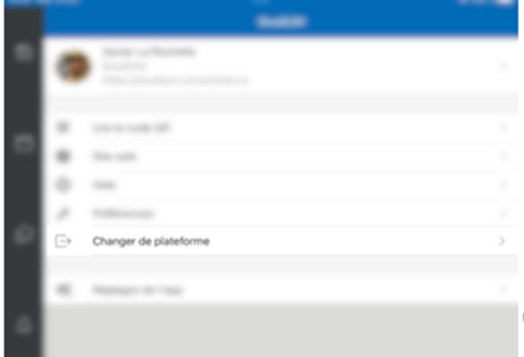

d. Sélectionner le crayon en haut à droite et cliquer ensuite sur la poubelle pour supprimer votre compte du iPad

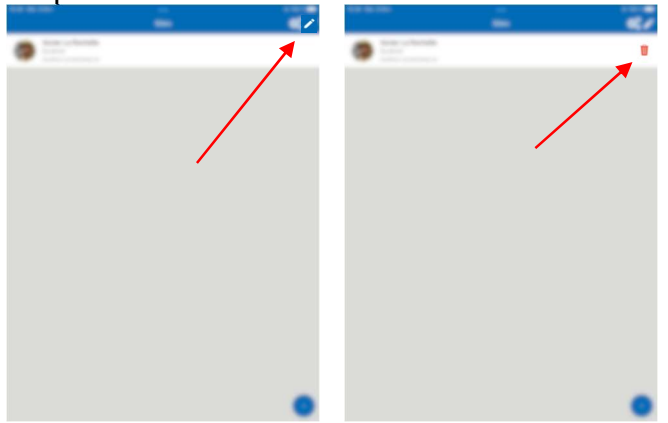